Группа компаний «ТвинПро»

ООО «ОКБ «Авгит»

# Извещатель охранный комбинированно-совмещенный «Пунктир-А»

Программа настройки «Пунктир-А»

Версия 1.0.1

РУКОВОДСТВО ПОЛЬЗОВАТЕЛЯ

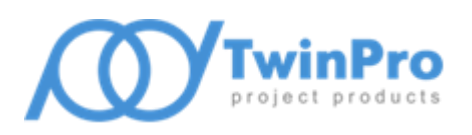

САНКТ-ПЕТЕРБУРГ 2023

# Оглавление

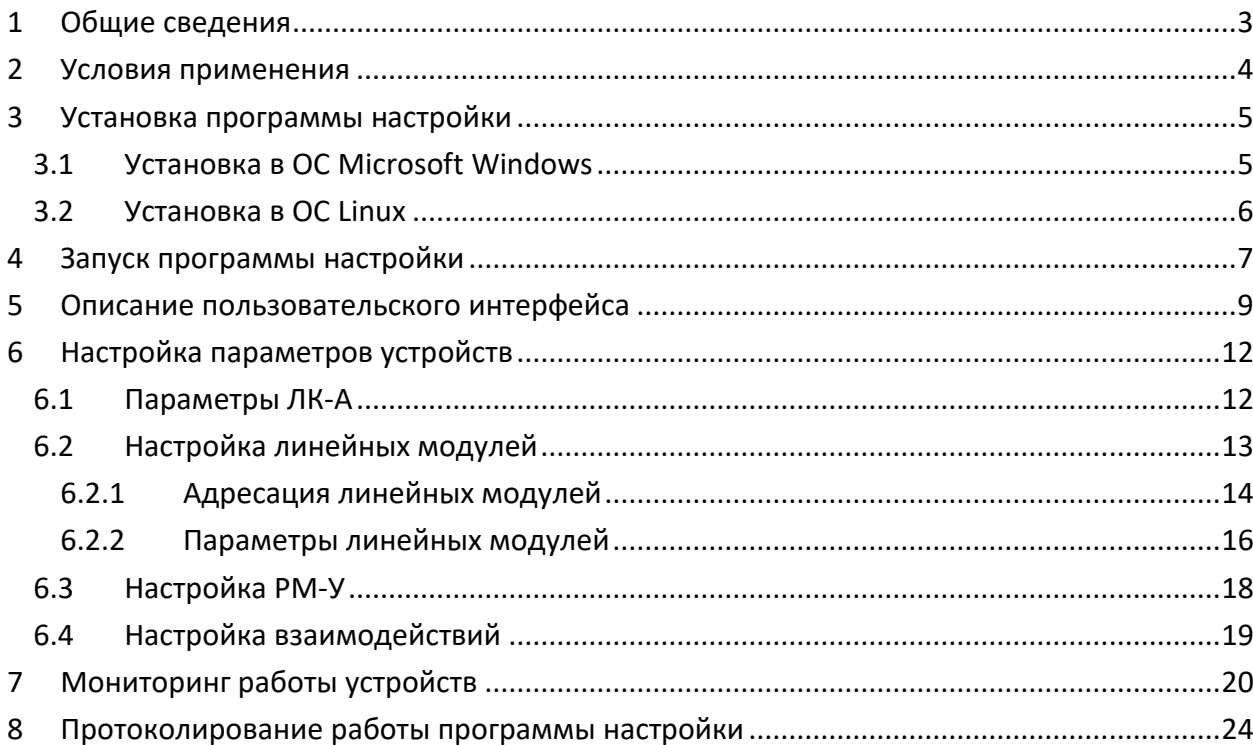

# <span id="page-2-0"></span>**1 Общие сведения**

Программа настройки «Пунктир-А» (далее, программа настройки) предназначена для настройки параметров работы, мониторинга состояния и управления устройствами, входящими в состав извещателя охранного комбинированно-совмещенного (ИОП) «Пунктир-А» – линейным контроллером «Пунктир-ЛК-А» (ЛК-А), адресными датчиками-детекторами вибрационными «Пунктир-ДД-А» (ДД-А) и комбинированными «Пунктир-ДИ-А» (ДИ-А), модулями ввода/вывода «Пунктир-МВ-А» (МВ-А), изоляторами короткого замыкания «Пунктир-КЗ-А» (КЗ-А).

В программе настройки обеспечивается работа с ЛК-А, подключенными по интерфейсу Ethernet или RS-485.

Основные возможности программы настройки:

- широковещательный поиск ЛК-А, подключенных по интерфейсу Ethernet;
- автоматическая синхронизация показаний часов ЛК-А по локальному времени ПК оператора;
- чтение из ЛК-А и передача в ЛК-А настраиваемых параметров устройств, входящих в состав ИОП;
- сохранение текущей конфигурации ИОП в энергонезависимой памяти ЛК-А;
- восстановление набора параметров и конфигурации линейных модулей из энергонезависимой памяти ЛК-А и замещение ими текущей конфигурации ИОП;
- передача настроек в линейные модули (ДД-А/ДИ-А, МВ-А, КЗ-А);
- восстановление параметров ЛК-А и линейных модулей к значениям по умолчанию (восстановление заводских настроек);
- сохранение текущей конфигурации ИОП в файл (экспорт конфигурации);
- замещение текущей конфигурации ИОП, считанной из файла (импорт конфигурации);
- мониторинг текущего состояния ЛК-А и линейных модулей;
- отображение текущего состояния линейных модулей в графическом виде (карта статусов);
- мониторинг текущего значения сигнала виброканала адресных датчиков и отображение в графическом виде;
- дистанционный контроль ЛК-А;
- управление линейными модулями (одиночными и в составе группы) постановка/снятие с охраны, включение/выключение выхода МВ-А, отключение модулей;
- удаленное обновление микропрограммы ЛК-А и подключенных к нему линейных модулей.

### <span id="page-3-0"></span>**2 Условия применения**

Программа настройки функционирует в ОС Microsoft Windows и Linux. Для работы программы настройки требуется наличие модулей библиотек Qt версии 5.15 и Qwt версии 6.1. Дополнительно, для работы Windows версии программы настройки требуется наличие распространяемых библиотек Microsoft Visual C++ 2019 для платформы x86.

Для семейства ОС Microsoft Windows минимальная поддерживаемая версия – Windows 7 SP1 x64, все необходимые для работы библиотеки поставляются в составе установочного комплекта программы настройки. Установочные комплекты для ОС Linux представлен бинарными пакетами формата deb и rpm. Поддерживаются установка и работа программы в Astra Linux 1.7 и РЕД ОС 7.3.

Общие требования к аппаратной конфигурации компьютера, на котором планируется функционирование программы настройки, соответствуют рекомендуемым системным требованиям самой ОС.

Программа настройки распространяется под лицензией LGPL 3.0. Для запуска программы настройки полномочия и права администратора ОС не требуются.

Перед началом работы с программой настройки пользователь должен ознакомиться с руководством по эксплуатации и руководством по настройке ИОП «Пунктир-А».

# <span id="page-4-1"></span><span id="page-4-0"></span>**3 Установка программы настройки**

# **3.1 Установка в ОС Microsoft Windows**

Для установки программы настройки необходимо запустить программу инсталляции *SetupPunktirProg\_vХ.Х.Х.X.exe*, где Х.Х.Х.X – номер версии программы настройки. Запуск программы инсталляции должен быть выполнен пользователем с полномочиями и правами администратора ОС.

После подтверждения полномочий пользователя программа инсталляции предложит выбрать папку установки программы настройки.

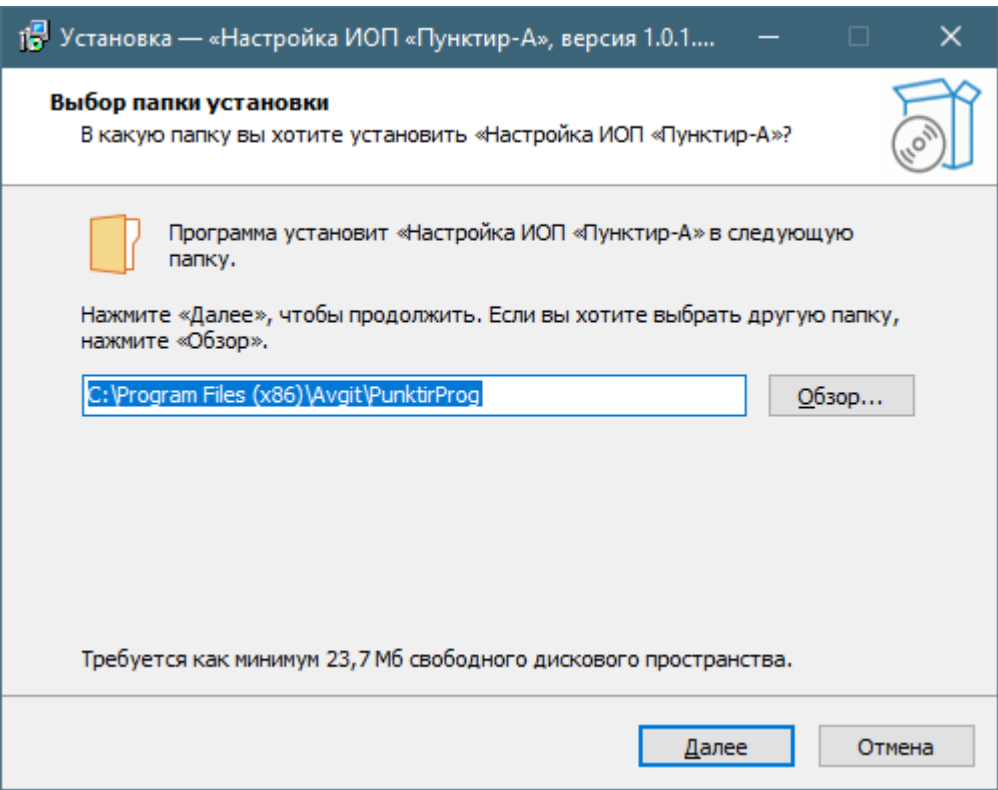

**Рис. 1 Окно настройки папки установки**

<span id="page-4-2"></span>На [Рис.](#page-4-2) 1 в строке ввода указано место размещения, предлагаемое программой инсталляции по умолчанию – *%PROGRAMFILES(X86)%\Avgit\PunktirProg*. При самостоятельном выборе папки установки не рекомендуется использовать в качестве места размещения папку, в абсолютном имени которой содержатся символы национальных алфавитов.

Далее, программа инсталляции предложит окончательно подтвердить запуск процесса установки. В процессе установки выполняются следующие частные задачи:

- Копирование исполняемого файла программ настройки, справочного руководства и программных модулей, необходимых для функционирования программы настройки, в заданную папку установки.
- Проверка наличия установленной версии распространяемых библиотек Microsoft Visual C++ 2019 для платформы x86, выполнение установки библиотек при их отсутствии.

Программа настройки «Пунктир-А». Руководство пользователя 6

После успешной установки в системное меню Windows будет добавлена программная группа «Пунктир-А» с ярлыками запуска программы настройки и открытия руководства пользователя. Опционально, программа инсталляции может создать ярлык доступа к программе настройки на рабочем столе пользователя.

# <span id="page-5-0"></span>**3.2 Установка в ОС Linux**

Установочный комплект для ОС Astra Linux 1.7 представлен пакетом **punktir-prog\_X.X.X.X-astra1\_amd64.deb**, для РЕД ОС 7.3 – **punktir-prog\_X.X.X.X.el7.x86\_64.rpm**. Все вышеупомянутые установочные комплекты содержат бинарный файл программы настройки и руководство пользователя.

Установка пакетов формата **deb** выполняется через систему управления пакетами **dpkg**. Команда установки имеет следующий вид:

```
dpkg -i punktir-prog_X.X.X.X-astra1_amd64.deb
```
Установка пакетов формата **rpm** выполняется через систему управления пакетами **rpm**. Команда установки имеет следующий вид:

rpm -i punktir-prog\_X.X.X.X.el7.x86\_64.rpm

Для установки требуются полномочия и права администратора ОС.

Файл программы настройки устанавливается в папку **/opt/Avgit/bin**. Документация – в папку **/opt/Avgit/doc.**

*Внимание! Для обеспечения работы программы настройки с ЛК-А, подключенными по интерфейсу RS-485, необходимо добавить текущего пользователя в группу dialout.*

После успешной установки в подразделе «Пунктир-А» системного меню приложений будет добавлен ярлык запуска программы настройки.

### <span id="page-6-0"></span>**4 Запуск программы настройки**

Для запуска программы настройки нужно использовать ярлык «Настройка ИОП Пунктир-А», созданный на этапе установки. После запуска пользователю будет предложено выполнить подключение к ЛК-А или перейти в режим автономного редактирования файла конфигурации.

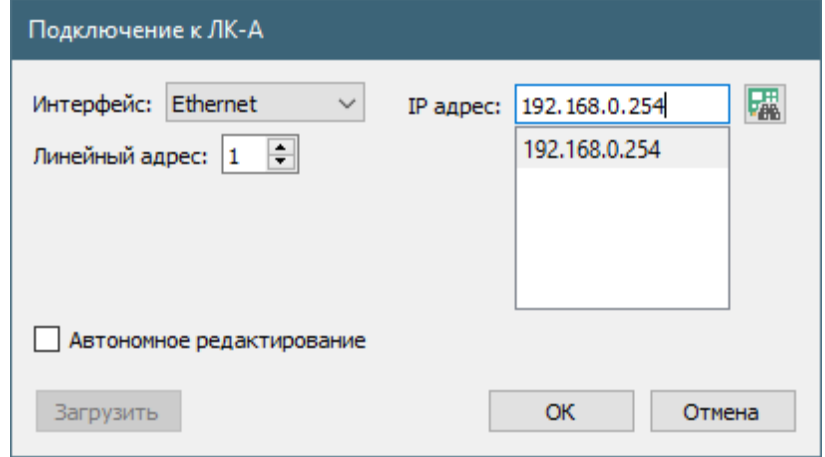

**Рис. 2 Форма подключения к ЛК-А**

<span id="page-6-1"></span>Для перехода в автономный режим нужно установить программный флажок «Автономное редактирование» и загрузить созданный ранее файл конфигурации по нажатию кнопки «Загрузить».

Подключиться к ЛК-А можно по интерфейсу Ethernet или RS-485. Выпадающий список «Интерфейс» обеспечивает выбор варианта подключения. На [Рис.](#page-6-1) 2 приведен вариант подключения по интерфейсу Ethernet. В поле ввода «IP адрес» указывается адрес ЛК. Ниже поля ввода расположен список ранее обнаруженных или подключенных ЛК-А. Кнопка **или** запускает процедуру широковещательного поиска.

*Внимание! При старте широковещательного поиска список ранее обнаруженных или подключенных ЛК-А очищается.*

Так как широковещательный поиск использует протокол UDP, то обнаружить можно только ЛК-А, имеющие IP адрес в той же подсети локальной сети, что и ПК, на котором работает программа настройки. При необходимости подключения к ЛК-А, расположенному в другой подсети, можно указать его IP адрес и линейный адрес вручную. Для ЛК-А, обнаруженных в процессе поиска, линейные адреса выставляются автоматически.

*Внимание! Линейный адрес, указываемый при подключении, должен соответствовать заданному в настройках ЛК-А.*

По умолчанию в ЛК-А установлен IP адрес 192.168.0.254 и линейный адрес 1.

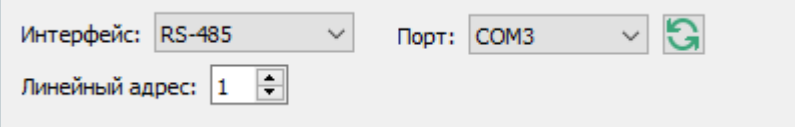

**Рис. 3 Вид формы подключения при выборе интерфейса RS-485**

При выборе варианта подключения по интерфейсу RS-485 в выпадающем списке «Порт» нужно указать корректное наименование коммуникационного порта ПК с подключенным преобразователем интерфейса RS-485. Кнопка **Обеспечивает обновление списка коммуникационных портов**. Линейный адрес ЛК-А в этом случае указывается пользователем самостоятельно.

После успешного подключения к ЛК-А или загрузке файла конфигурации будет отображено главное окно программы настройки.

# <span id="page-8-0"></span>**5 Описание пользовательского интерфейса**

Пользовательский интерфейс главного окна программы настройки состоит из меню (1), панели с кнопками быстрого доступа (2), панели дерева разделов настройки (3), панели настройки параметров оборудования (4) и статусной строки (5).

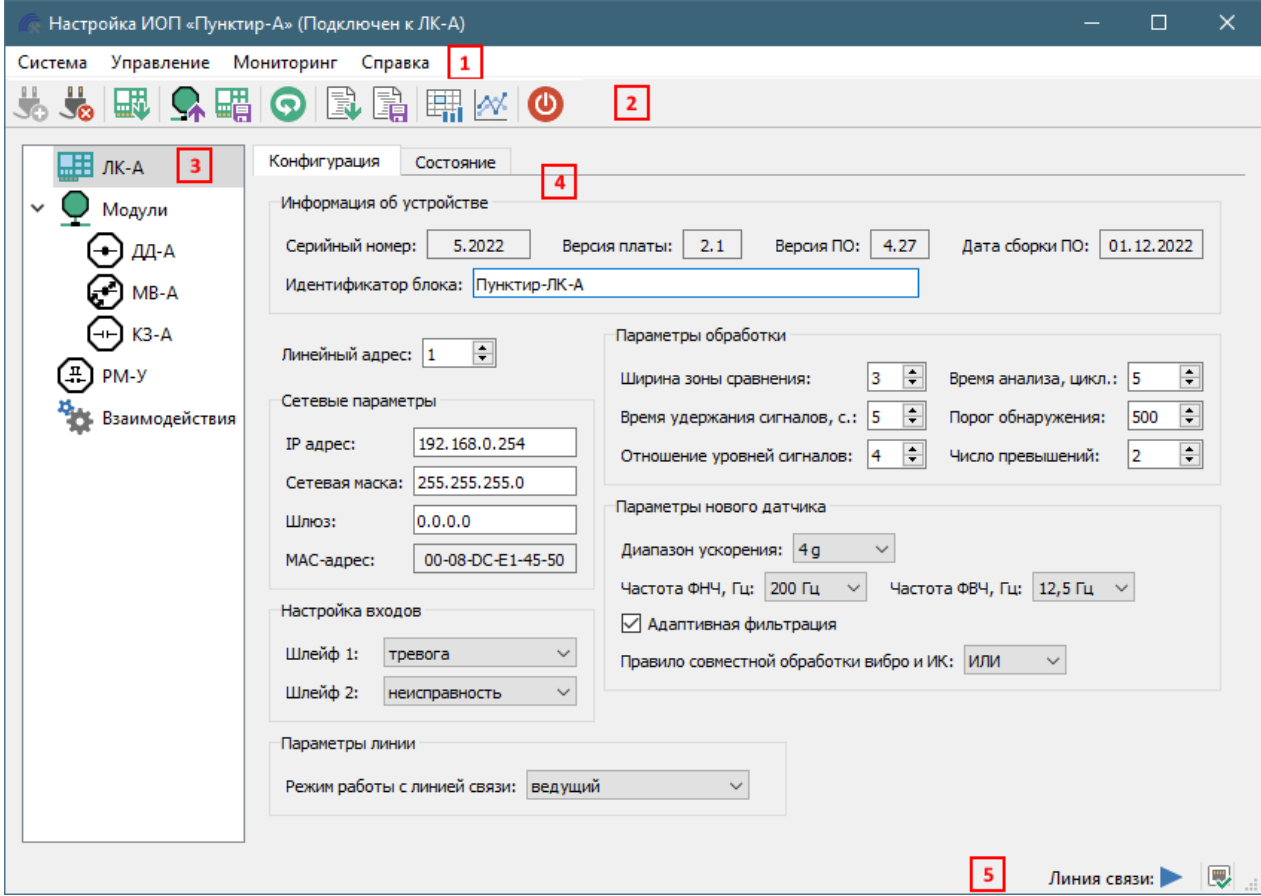

**Рис. 4 Главное окно программы настройки**

<span id="page-8-1"></span>Меню главного окна программы настройки состоит из разделов **«Система», «Управление», «Мониторинг»** и **«Справка»**.

Команды меню раздела **«Система»** управляют установкой и завершением подключения к ЛК-А, сохранением текущей конфигурации в файл, загрузкой конфигурации из файла и процессом завершения работы.

Команды меню раздела **«Управление»** обеспечивают выполнение следующих операций:

- чтение конфигурации ИОП из оперативной памяти ЛК-А в память приложения;
- передача конфигурации ИОП из памяти приложения в оперативную память ЛК-А;
- передача части конфигурации ИОП, необходимой для работы модулей, в линию связи;
- сохранение конфигурации ИОП в энергонезависимую память ЛК-А;
- программный перезапуск работы ЛК-А;
- удаленное обновление микропрограммы ЛК-А и линейных модулей;
- замещение конфигурации ИОП в оперативной памяти ЛК-А конфигурацией, сохраненной в энергонезависимой памяти ЛК-А (восстановление конфигурации);
- восстановление параметров ЛК-А к заданным по умолчанию;

Программа настройки «Пунктир-А». Руководство пользователя 10

восстановление параметров линейный модулей к заданным по умолчанию.

*Внимание! При восстановлении параметров линейных модулей к заданным по умолчанию очищаются ранее присвоенные им линейные адреса. После выполнения данной процедуры необходимо повторить процедуру адресации модулей.*

Большинство из команд меню раздела **«Управление»** дублируются на панели быстрого доступа.

Команды меню раздела **«Мониторинг»** управляют отображением формы индикации текущего состояния и управления линейными модулями и формы отображения данных, полученных от модулей, в виде графиков.

Назначение кнопок, расположенных на панели быстрого доступа главного окна приложения, приведено в [Таблица](#page-9-0) 1.

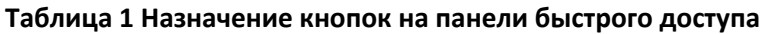

<span id="page-9-0"></span>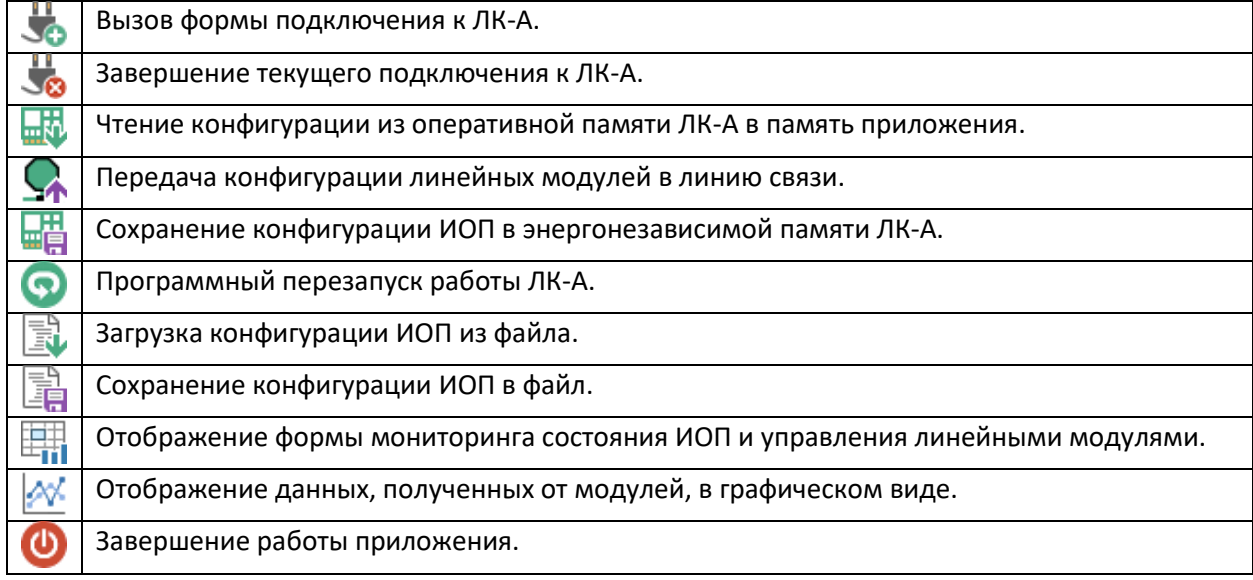

Содержание панели настройки параметров оборудования зависит от выбранного узла дерева разделов настройки. Н[а Рис.](#page-8-1) 4 изображена панель, содержащая настройки ЛК-А.

Статусная строка содержит виджеты, отображающие текущий режим работы линии связи и наличие ошибок ЛК-А (только в режиме подключения к ЛК-А) и состояние подключения к ЛК-А.

Режимы работы линии связи и соответствующие им пиктограммы приведены [в Таблица](#page-9-1) 2.

### **Таблица 2 Пиктограммы режимов работы линии связи**

<span id="page-9-1"></span>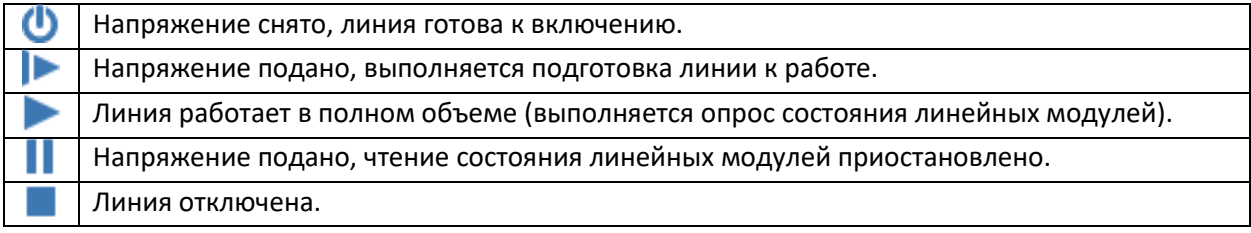

При возникновение ошибок в работе линии связи виджет отображает дополнительную пикто-

грамму , расшифровка ошибки отображается во всплывающей подсказке при наведении курсора мыши на виджет. Данный виджет обеспечивает функционал включения/отключения линии связи

посредством выбора команды из контекстного меню виджета, вызываемого по нажатию правой кнопки мыши на пиктограмме режима работы.

Виджет ошибок ЛК-А активируется при наличии ошибок, зарегистрированных в ходе мониторинга состояния ЛК-А. В таком случае в статусной строке главного окна отображается пиктограмма  $\bullet$ , расшифровка ошибки отображается во всплывающей подсказке при наведении курсора мыши на виджет. В автономном режиме работы данный виджет не отображается.

Виджет состояния подключения отображает пиктограмму **имеет при работе в автономном режиме и** пиктограмму при наличии активного подключения к ЛК-А. Состояние подключения дополнительно индицируется в тексте заголовка главного окна программы настройки.

# <span id="page-11-0"></span>**6 Настройка параметров устройств**

В данном разделе приведены общие принципы работы с программой при настройке параметров. Более детально настройка параметров устройств описана в «Пунктир-А. Инструкция по настройке».

Любое изменение пользователем значений параметров автоматически сохраняется в памяти программы настройки. В режиме работы с подключенным ЛК-А для переноса настроек из памяти приложения в оперативную память или сохранения конфигурации в энергонезависимой памяти ЛК-А необходимо использовать соответствующие команды меню главного окна приложения (п. [5](#page-8-0)) или дублирующие кнопки на панели быстрого доступа. Также, в этом режиме текущая конфигурация ИОП может быть загружена из файла. Местоположение и наименование такого файла выбирается пользователем. При загрузке конфигурации из файла текущие значения параметров заменяются на значения, считанные из файла.

*Внимание! Замена сетевых параметров ЛК-А выполняется только при совпадении серийного номера подключенного ЛК-А с серийным номером, записанным в файле конфигурации.*

Переход к нужной панели настройки осуществляется по выбору соответствующего узла дерева разделов настройки [\(Рис.](#page-8-1) 4).

# <span id="page-11-1"></span>**6.1 Параметры ЛК-А**

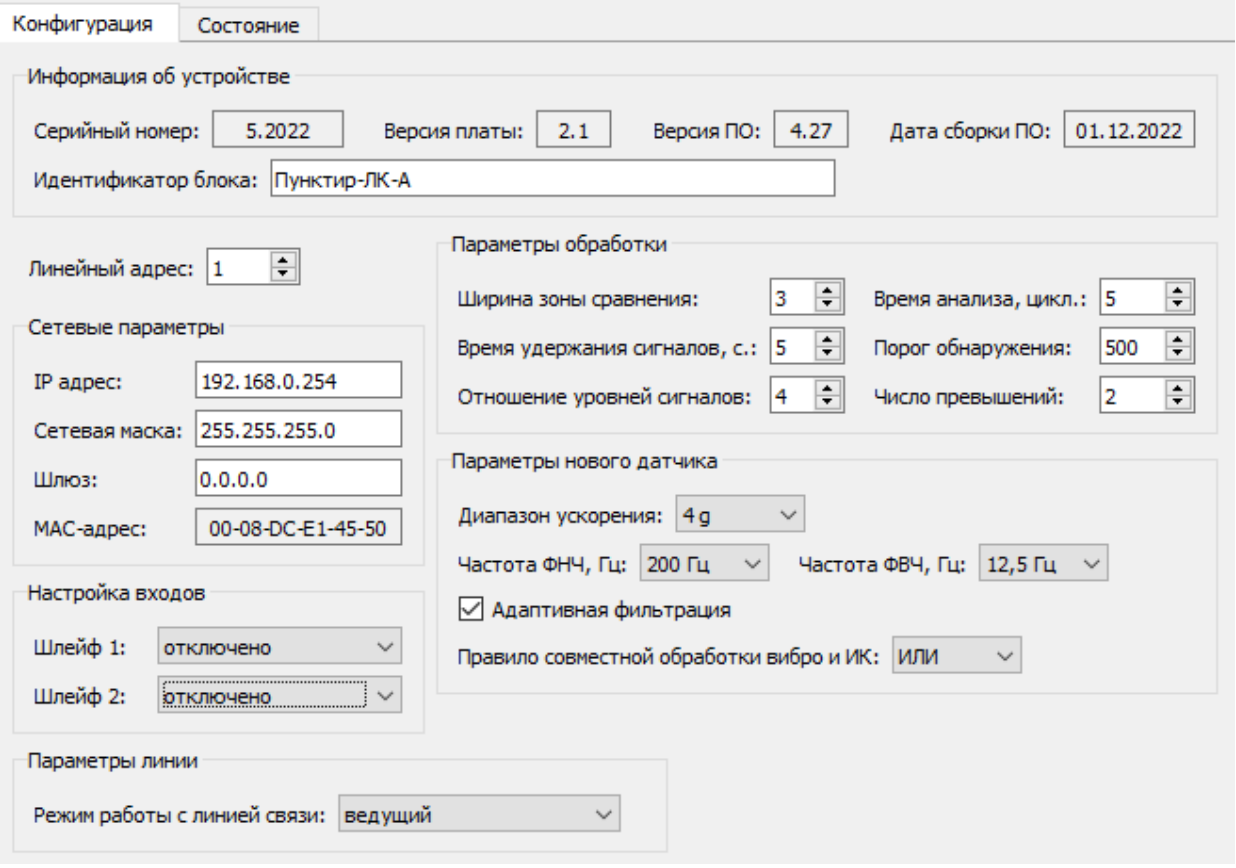

### **Рис. 5 Панель настройки параметров ЛК-А**

Поле «Идентификатор блока» содержит условное наименование, хранимое в ЛК-А. При его изменении необходимо учитывать ограничение размера – не более 64 байт в кодировке UTF-8.

Значения параметров из группы «Параметры обработки» используются только при создании новой записи в таблице обработки вибросигналов и не влияют на уже имеющиеся записи в данной таблице. Аналогично, значения параметров из группы «Параметры нового датчика» используются при добавлении нового датчика в режиме адресации модулей. Для датчиков, добавленных в ходе выполнения процедуры поиска линейных модулей, значения параметров из данной группы не применяются.

# <span id="page-12-0"></span>**6.2 Настройка линейных модулей**

Поиск, адресация и настройка параметров линейных модулей возможна только при установке режима работы ЛК-А с линией связи «ведущий». Для резервных ЛК-А загрузка списка и таблиц параметров линейных модулей возможно только через процедуру сохранения конфигурации основного ЛК-А в файл с последующей загрузкой этого файла конфигурации для ведомого ЛК-А.

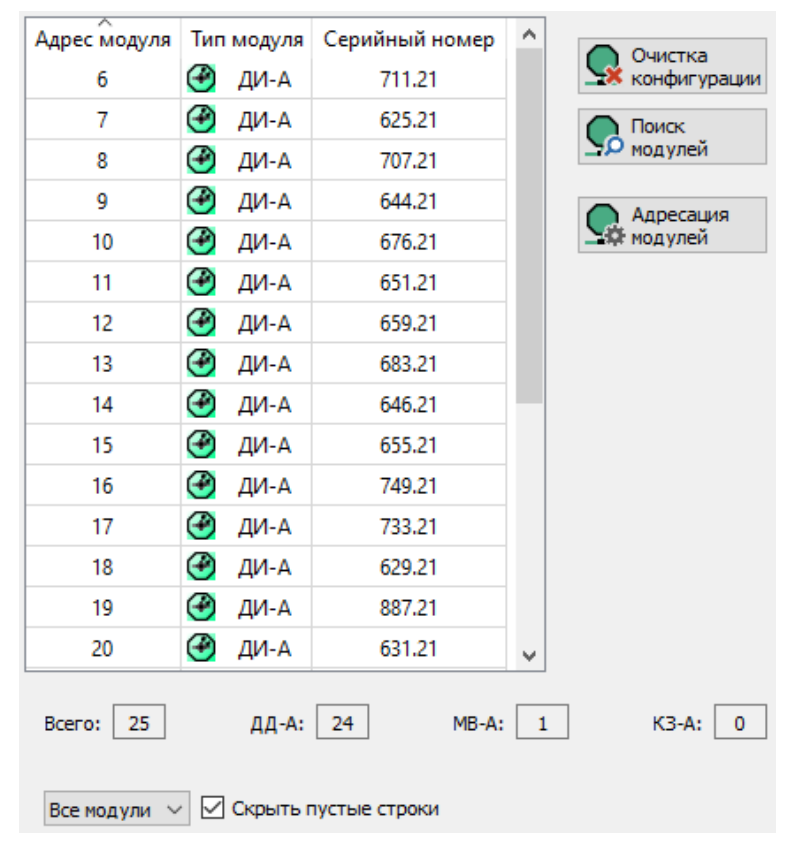

**Рис. 6 Панель настройки линейных модулей**

<span id="page-12-1"></span>Панель настройки линейных модулей обеспечивает выполнение операций поиска и адресации модулей. Все обнаруженные модули отображаются в таблице. Элементы управления, расположенные в нижней части панели, обеспечивают фильтрацию данных, выводимых в таблице. Список модулей может быть отсортирован по одному из столбцов таблицы кликом левой кнопки мыши на требуемом столбце. Повторный клик на этом же столбце изменяет направление сортировки.

При клике правой кнопкой мыши на строке таблицы модулей отображается контекстное меню. Содержание данного меню зависит от типа модуля и его состояния. Для строк таблицы, не содержащих модулей, контекстное меню не отображается.

В столбце «Тип модуля» отображается пиктограмма типа. При возникновении проблем с конфигурацией модуля пиктограмма изменяется на  $\blacktriangleright$  (нет связи с модулем).  $\blacktriangleright$  (тип или серийный номер модуля, хранимые в энергонезависимой памяти ЛК-А, не совпадают с текущими данными) или <sup>1</sup> (настройки модуля, хранимые в энергонезависимой памяти ЛК-А, не совпадают с текущими данными). Для таких модулей в контекстном меню таблицы доступна команда удаления конфликтующего модуля из конфигурации, хранимой в оперативной памяти ЛК-А.

Нажатие кнопки «Очистка конфигурации» выполняет процедуру очистки списка линейных модулей, таблиц их параметров и таблицы взаимодействий, хранимых в оперативной памяти ЛК-А.

# <span id="page-13-0"></span>**6.2.1 Адресация линейных модулей**

Кнопка «Адресация модулей» управляет переключением ЛК-А и линейных модулей в режим адресации. В режиме адресации прекращается мониторинг состояния устройств. При активном режиме адресации ниже этой кнопки отображается дополнительная панель [\(Рис.](#page-13-1) 7).

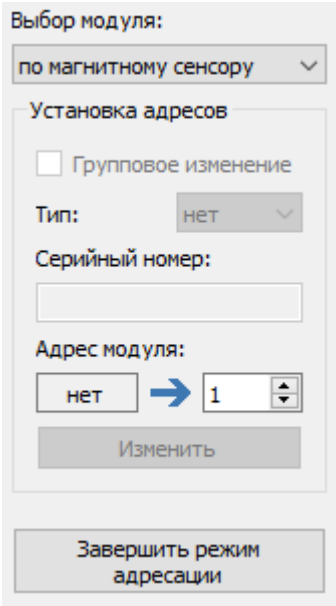

**Рис. 7 Панель адресации модулей**

<span id="page-13-1"></span>В данной панели отображается информация, полученная от линейного модуля с активным магнитным сенсором. Адрес такого модуля можно изменить, указав новый в поле ввода (справа от ) и нажав кнопку «Изменить». Указать новый адрес также можно при помощи двойного клика левой кнопки мыши в ячейке таблицы с нужным адресом. Если в оперативной памяти ЛК-А уже есть модуль с таким серийным номером, то поле нового адреса заполняется автоматически.

Пользователю доступны следующие варианты выбора модуля для установки линейного адреса (выпадающий список в верхней части панели адресации):

- по активному магнитному сенсору;
- из таблицы линейных модулей ([Рис.](#page-12-1) 6);
- указать тип и серийный модуль вручную.

В режиме выбора модуля из таблицы доступно выполнение операции группового изменения линейного адреса. Вид панели в данном режиме изображен на [Рис.](#page-14-0) 8.

Для выбора модуля из таблицы используется двойной клик левой кнопки мыши в ячейке с серийным номером или типом модуля. Двойной клик на ячейке с адресом устанавливает новый адрес модуля в соответствующем поле.

#### Программа настройки «Пунктир-А». Руководство пользователя 15

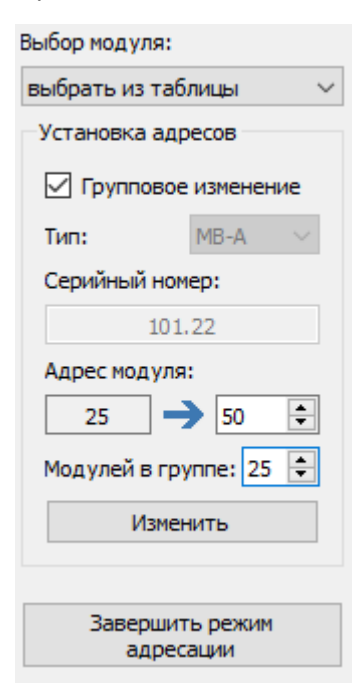

### **Рис. 8 Вид панели при групповом изменении адресов**

<span id="page-14-0"></span>При групповом изменении адреса возможны следующие ситуации:

- адреса модулей увеличиваются (смещение модулей в таблице вниз);
- адреса модулей уменьшаются (смещение модулей в таблице вверх);
- адреса модулей не изменяются (восстановление адресов модулей).

Адрес модуля начала группы задается с учетом направления смещения в таблице. При смещении вниз необходимо выбирать модуль с наибольшим адресом в группе (самый нижний в группе), при смещении вверх – модуль с наименьшим адресом в группе (самый верхний в группе). Изменение адресов выполняется последовательно, начиная с выбранного модуля. Количество модулей в группе указывается без учета адресов отсутствующих модулей. Например, при смещении вниз как на [Рис.](#page-14-0) 8 будут последовательно изменены адреса модулей начиная с 25 и заканчивая 1. После успешного изменения модули в выбранной группе будут иметь адреса в диапазоне 26…50. Реальное количество модулей в группе при переносе вычисляется с учетом общего количества модулей в памяти ЛК-А, но не более заданной величины.

При ошибке изменения адреса какого-либо модуля в группе процесс изменения прерывается с выводом пользователю информации о серийном номере, типе и новом адресе модуля.

Восстановление адресов линейных модулей может потребоваться после выполнения процедуры восстановления параметров модулей к значениям по умолчанию, при которой также очищаются установленные линейные адреса. При восстановлении выбирается модуль с наименьшим адресом (как при смещении вверх), но существующий и новый адреса модуля должны совпадать.

Завершение режима адресации – по нажатию одноименной программной кнопки в нижней части панели адресации.

# <span id="page-15-0"></span>**6.2.2 Параметры линейных модулей**

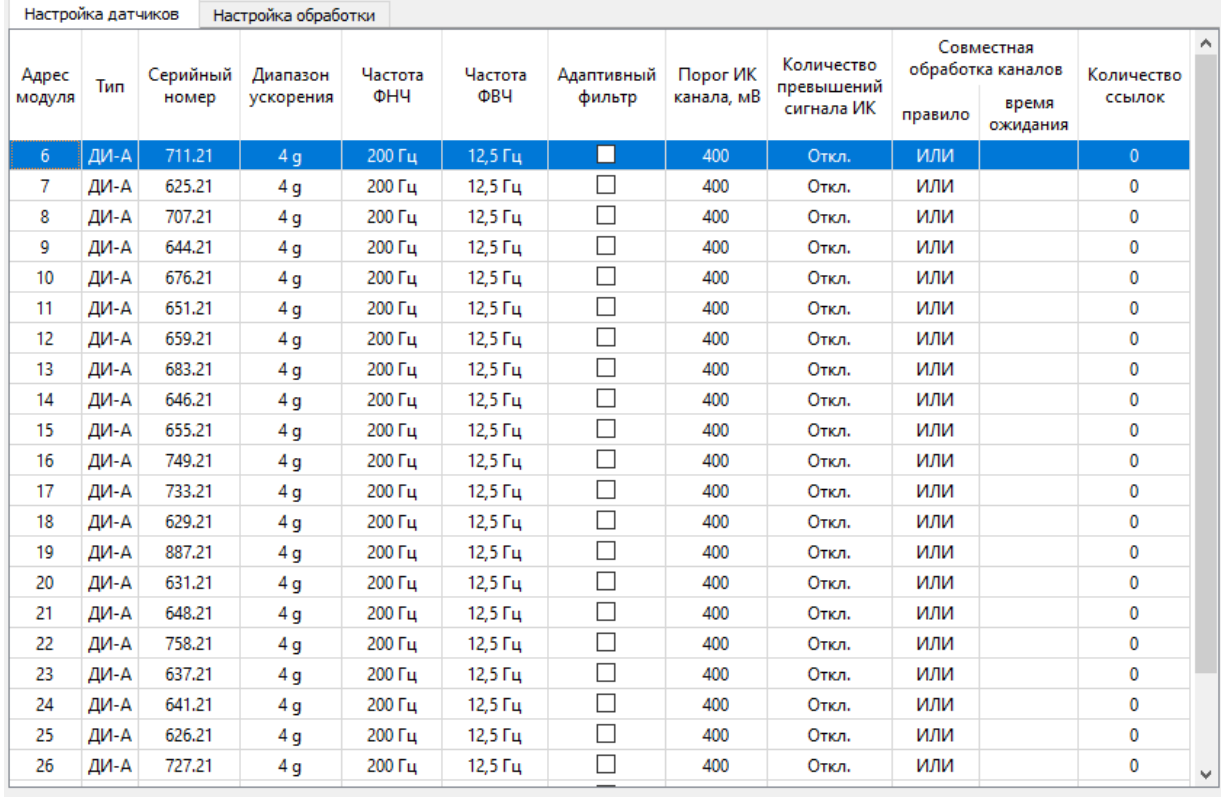

Групповая настройка

### **Рис. 9 Панель настройки параметров ДД-А (ДИ-А)**

<span id="page-15-1"></span>Параметры настройки датчиков, МВ-А и КЗ-А отображаются при выборе соответствующего узла дерева разделов. Изменение параметров настройки КЗ-А недоступно пользователю.

Для датчиков и МВ-А недоступно редактирование параметров «Адрес модуля», «Тип», «Серийный номер» и «Количество ссылок». Последний параметр автоматически изменяется при назначении/удалении данного датчика или шлейфа МВ-А в качестве источника взаимодействия.

Панель настройки параметров ДД-А разделена на две вкладки: параметры самого датчика [\(Рис.](#page-15-1) 9) и параметры обработки сигналов от датчика [\(Рис.](#page-16-0) 10). Редактирование параметров возможно либо непосредственно в самой ячейке таблицы, либо посредством функционала групповой настройки. Для вызова редактора параметров в ячейке таблицы используются горячая клавиша F2 или двойной клик левой кнопкой мыши в нужной ячейке.

Триггерная кнопка «Групповая настройка» управляет отображением дополнительной панели в нижней части формы. Кнопка активна только при выборе хотя бы одной строки в соответствующей таблице.

Для изменения одного или более параметров через функционал групповой настройки необходимо установить флажок, расположенный слева от наименования параметра, задать требуемое значение и нажать кнопку «Применить к выделенным». Поля, содержащие значения параметров автоматически заполняются по данным первой выделенной строки таблицы. Для выделения строк в таблице можно использовать комбинацию клавиш «Ctrl-A» (выделение всех строк), клик левой кнопкой мыши с нажатыми клавишами «Ctrl» (добавление/удаление строки в список выбора) или «Shift»

(добавление в список выбора строк в диапазоне от ранее выбранной до текущей). Одиночный клик левой кнопкой мыши на строке таблицы сбрасывает ранее установленный список выбора.

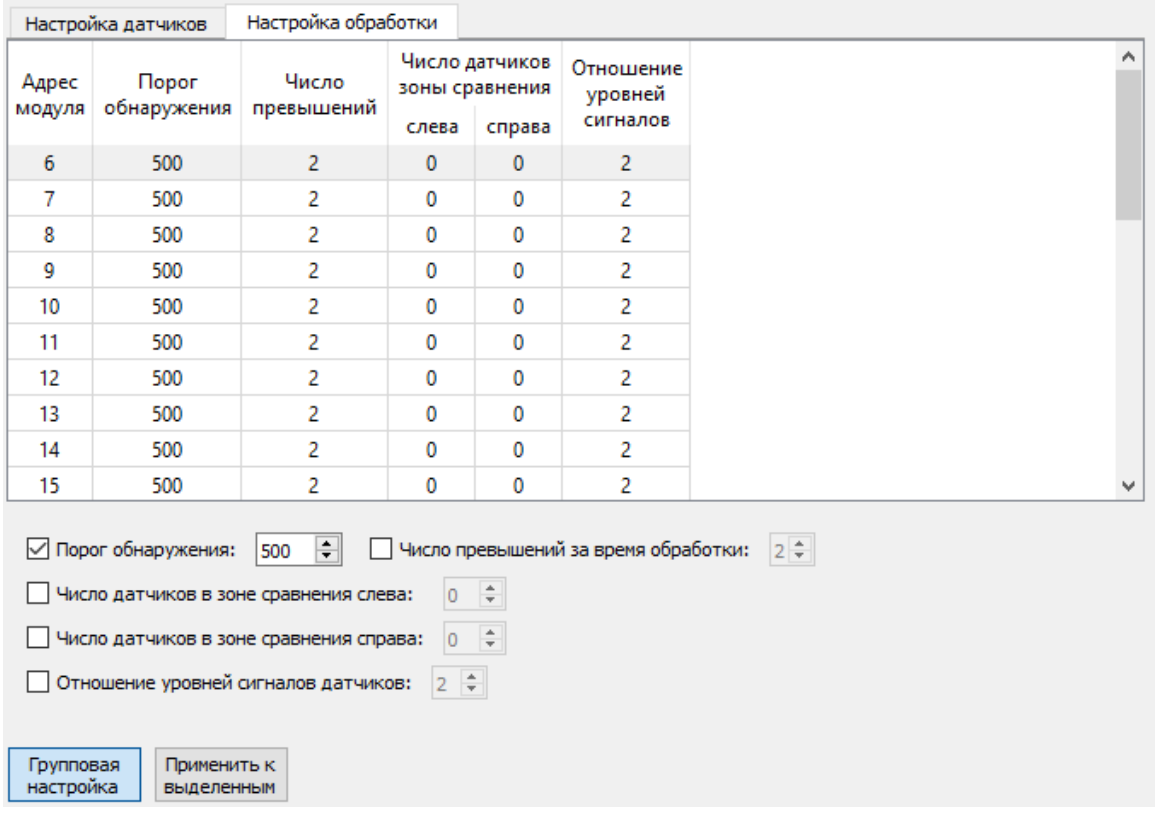

### **Рис. 10 Панель настройки параметров обработки сигналов датчиков**

<span id="page-16-0"></span>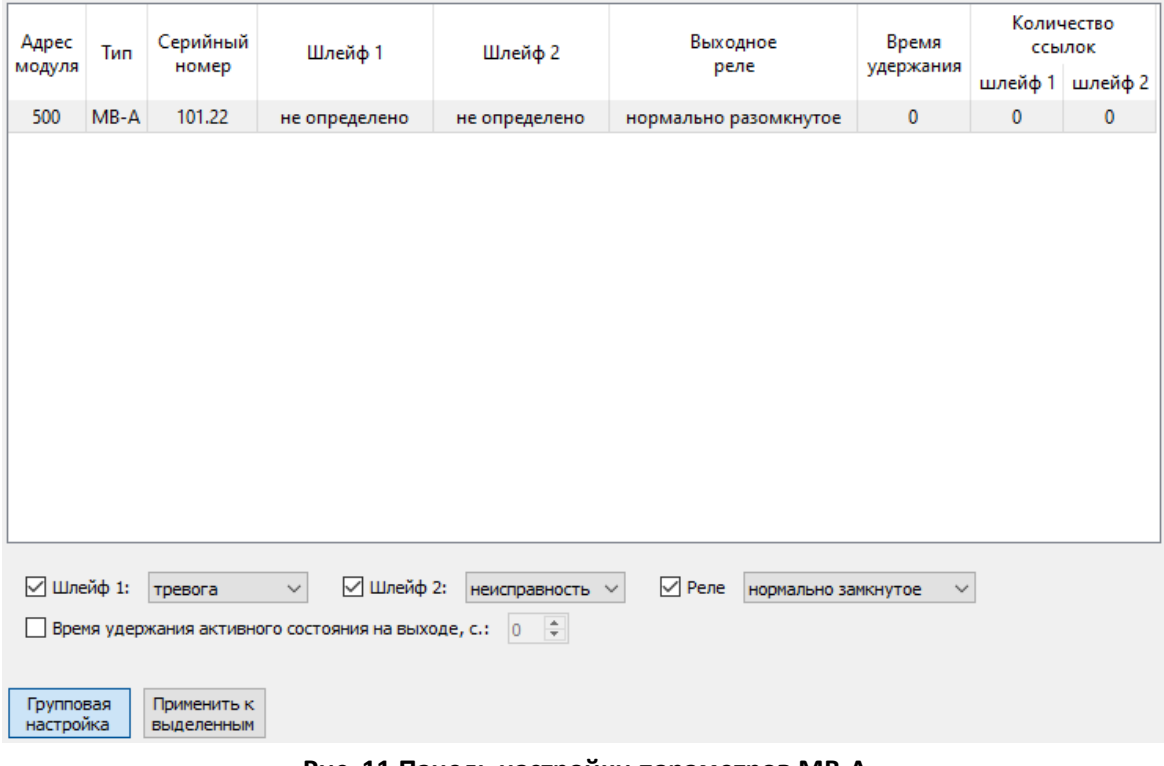

### **Рис. 11 Панель настройки параметров МВ-А**

Изменение параметров МВ-А выполняется аналогично изменению параметров датчиков.

# <span id="page-17-0"></span>**6.3 Настройка РМ-У**

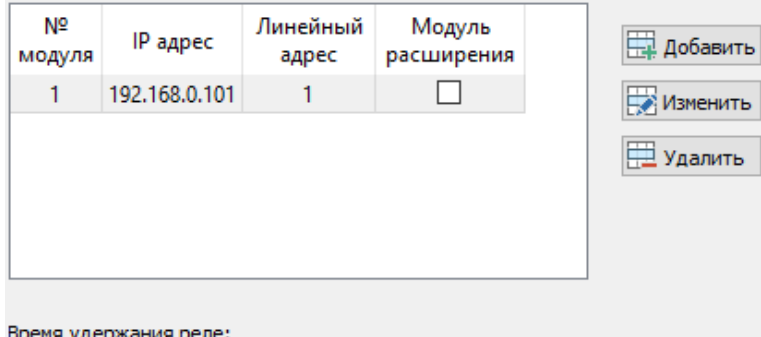

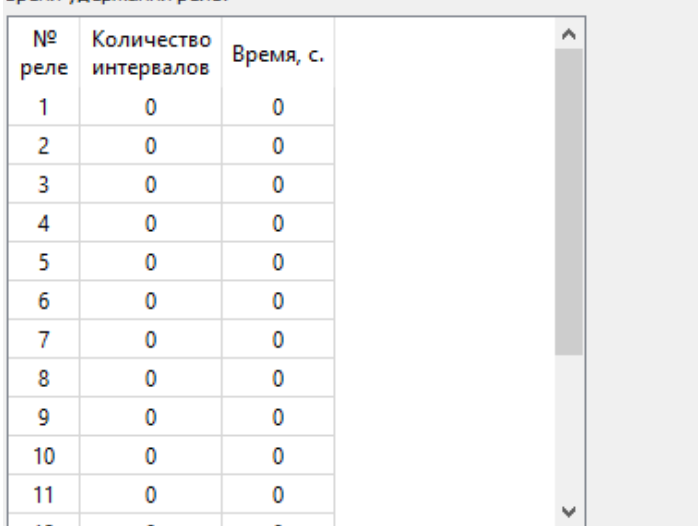

### **Рис. 12 Панель настройки параметров РМ-У**

<span id="page-17-1"></span>В отличие от линейных модулей, РМ-У в конфигурацию ИОП добавляются пользователем самостоятельно. При нажатии кнопки «Добавить» отображается форма задания параметров нового РМ-У.

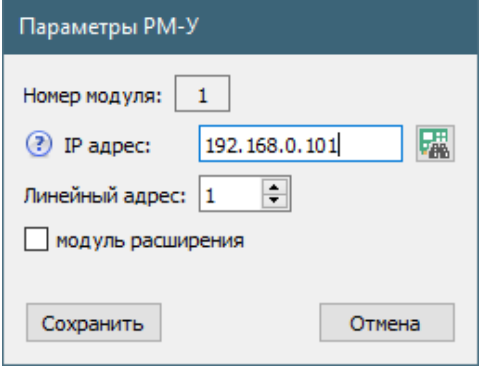

**Рис. 13 Форма добавления РМ-У**

Порядковый номер РМ-У устанавливается автоматически. Кнопка Палича проверить наличие связи с РМ-У, IP адрес которого задан пользователем, а также автоматически установить значения линейного адреса и признака наличия модуля расширения РМ-МР.

Редактирование параметров уже существующих в конфигурации РМ-У выполняется также в данной форме.

Параметр «Время удержания реле» настраивается отдельно для каждого реле в составе РМ-У в отдельной таблице, активируемой при выборе строки в таблице, расположенной в верхней части панели настройки ([Рис.](#page-17-1) 12). Длительность одного интервала удержания – 0,5 с.

# <span id="page-18-0"></span>**6.4 Настройка взаимодействий**

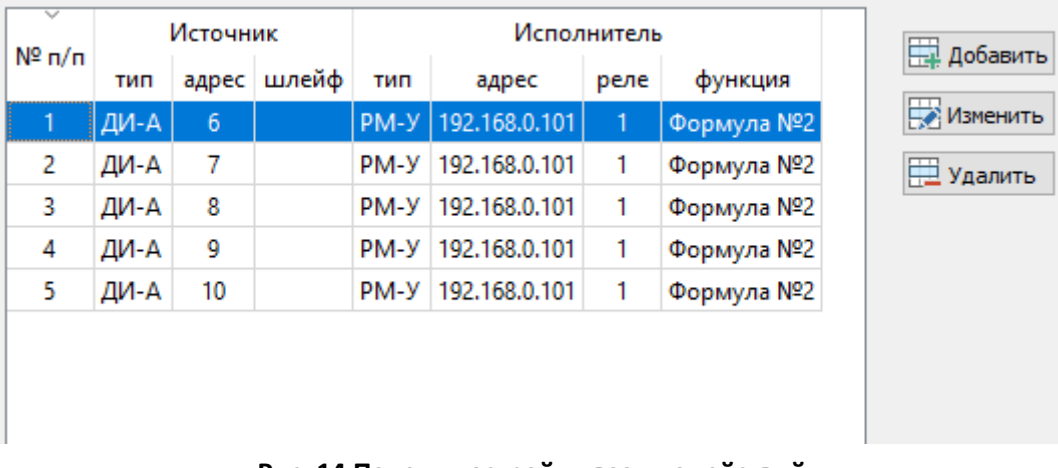

#### **Рис. 14 Панель настройки взаимодействий**

<span id="page-18-2"></span>При нажатии кнопки «Добавить» отображается форма задания параметров нового взаимодействия.

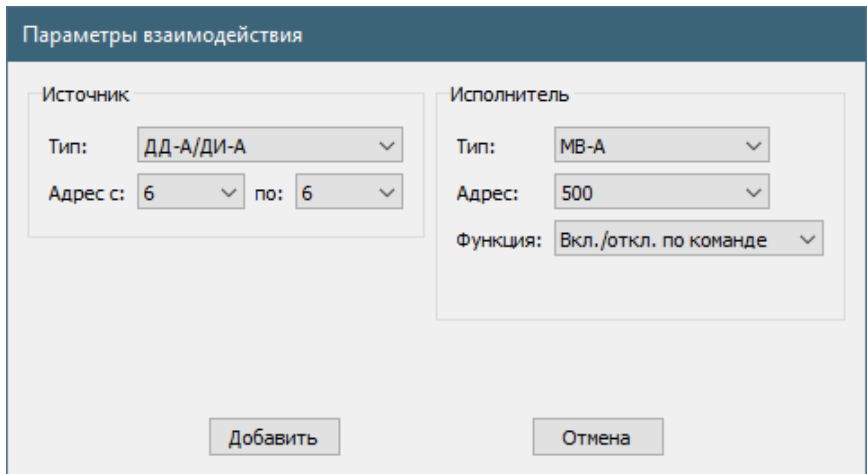

**Рис. 15 Форма настройки параметров взаимодействия**

<span id="page-18-1"></span>Отображение элементов управления на форме настройки параметров ([Рис.](#page-18-1) 15) зависит от выбора типов источника и получателя, а также вида функции управления исполнителем.

Редактирование существующего взаимодействия допускается только в части изменения параметров исполнителя. Редактирование параметров источника взаимодействия невозможно.

Взаимодействия в таблице [\(Рис.](#page-18-2) 14) могут быть отсортированы по любому из столбцов. Сортировка не оказывает влияния на порядок выполнения взаимодействий, заданных для одно источника. При наличии во взаимодействии у источника более одного исполнителя очередность выполнения устанавливается в соответствии с порядковым номером.

# <span id="page-19-0"></span>**7 Мониторинг работы устройств**

Для мониторинга состояния ЛК-А и линии связи нужно выбрать узел дерева разделов «ЛК-А», вкладка «Состояние».

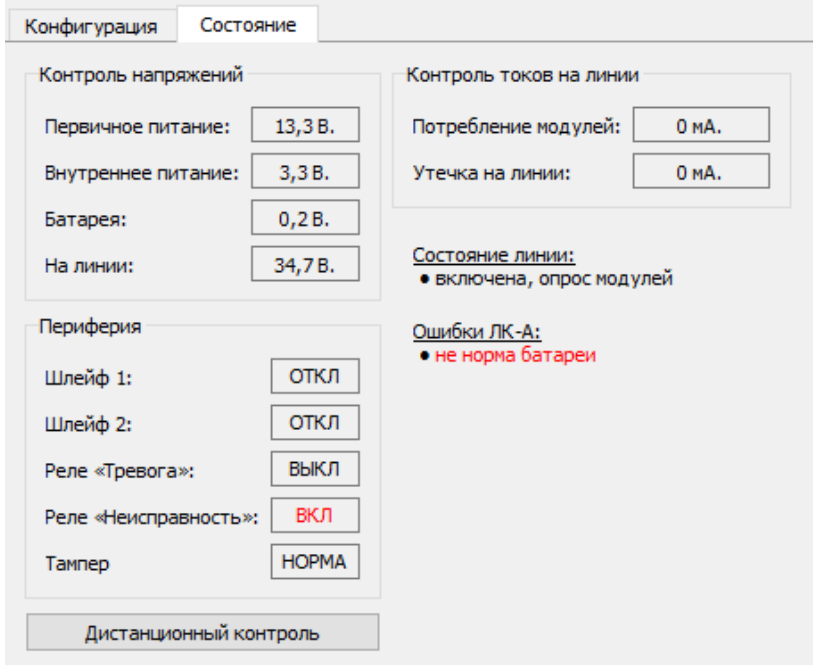

**Рис. 16 Панель мониторинга состояния ЛК-А**

На этой же вкладке расположена кнопка отправки в ЛК-А команды дистанционного контроля.

Для комплексного мониторинга состояния ИОП используется отдельная форма, отображаемая по выбору пункта меню главного окна приложения «Состояние ИОП» или при нажатии дублирующей кнопки на панели быстрого доступа.

| <b>III</b> Состояние ИОП       |            |              |                |                |    |   |                |   |    |  |  |                                  |  |  |  |                                                  | □      | $\times$ |  |  |
|--------------------------------|------------|--------------|----------------|----------------|----|---|----------------|---|----|--|--|----------------------------------|--|--|--|--------------------------------------------------|--------|----------|--|--|
| Подключен к ЛК-А               |            |              |                |                |    |   |                |   |    |  |  |                                  |  |  |  |                                                  |        |          |  |  |
| Реле ЛК-А                      |            | $\mathbf{1}$ | 2 <sup>3</sup> | $\overline{4}$ | -5 | 6 | $\overline{7}$ | 8 | -9 |  |  | 10 11 12 13 14 15 16 17 18 19 20 |  |  |  | Адрес:                                           | 40     |          |  |  |
| ВЫКЛ<br>«Тревога»:             | $\circ$    |              |                |                |    |   |                |   |    |  |  |                                  |  |  |  | Тип модуля:                                      | MB-A   |          |  |  |
|                                | 20         |              |                |                |    |   |                |   |    |  |  |                                  |  |  |  | Сер. номер:                                      | 101.22 |          |  |  |
| <b>ВКЛ</b><br>«Неисправность»: | 40         |              |                |                |    |   |                |   |    |  |  |                                  |  |  |  |                                                  |        |          |  |  |
|                                | 60         |              |                |                |    |   |                |   |    |  |  |                                  |  |  |  | Состояние модуля:<br>• шлейф 1 - обрыв           |        |          |  |  |
| Контроль линии                 | 80         |              |                |                |    |   |                |   |    |  |  |                                  |  |  |  | • реле - отключено                               |        |          |  |  |
| На линии:<br>34,6B.            | 100<br>120 |              |                |                |    |   |                |   |    |  |  |                                  |  |  |  | • шлейф 2 - обрыв                                |        |          |  |  |
| Потребление:<br>0 MA.          | 140        |              |                |                |    |   |                |   |    |  |  |                                  |  |  |  |                                                  |        |          |  |  |
| 0 MA.<br>Утечка:               | 160        |              |                |                |    |   |                |   |    |  |  |                                  |  |  |  |                                                  |        |          |  |  |
|                                | 180        |              |                |                |    |   |                |   |    |  |  |                                  |  |  |  | Управление модулями<br><b>• Выбранный модуль</b> |        |          |  |  |
| Состояние линии:               | 200        |              |                |                |    |   |                |   |    |  |  |                                  |  |  |  |                                                  |        |          |  |  |
| • включена, опрос модулей      | 220        |              |                |                |    |   |                |   |    |  |  |                                  |  |  |  | $\bigcirc$ Группа из 1                           |        | $\div$   |  |  |
| Ошибки ЛК-А:                   | 240        |              |                |                |    |   |                |   |    |  |  |                                  |  |  |  |                                                  |        |          |  |  |
| • не норма батареи             | 260        |              |                |                |    |   |                |   |    |  |  |                                  |  |  |  | $\bigcirc$ Bce                                   |        |          |  |  |
|                                | 280        |              |                |                |    |   |                |   |    |  |  |                                  |  |  |  | Шлейф:<br>$\mathbf{1}$<br>Поставить на охрану    |        |          |  |  |
|                                | 300        |              |                |                |    |   |                |   |    |  |  |                                  |  |  |  |                                                  |        |          |  |  |
|                                | 320        |              |                |                |    |   |                |   |    |  |  |                                  |  |  |  |                                                  |        |          |  |  |
|                                | 340<br>360 |              |                |                |    |   |                |   |    |  |  |                                  |  |  |  | Снять с охраны                                   |        |          |  |  |
|                                | 380        |              |                |                |    |   |                |   |    |  |  |                                  |  |  |  | Включить реле                                    |        |          |  |  |
|                                | 400        |              |                |                |    |   |                |   |    |  |  |                                  |  |  |  |                                                  |        |          |  |  |
|                                | 420        |              |                |                |    |   |                |   |    |  |  |                                  |  |  |  | Отключить реле                                   |        |          |  |  |
|                                | 440        |              |                |                |    |   |                |   |    |  |  |                                  |  |  |  | Отключить модуль                                 |        |          |  |  |
|                                | 460        |              |                |                |    |   |                |   |    |  |  |                                  |  |  |  |                                                  |        |          |  |  |
|                                | 480        |              |                |                |    |   |                |   |    |  |  |                                  |  |  |  |                                                  |        |          |  |  |

<span id="page-19-1"></span>**Рис. 17 Форма мониторинга состояния ИОП**

На этой форме [\(Рис.](#page-19-1) 17) общее состояние линейных модулей отображается в центральной части в виде графической карты статусов. При клике левой кнопкой мыши на ячейке карты статусов в правой части формы отображается детализация состояния и набор команд управления, доступных для выбранного типа модуля.

Состояние модуля «Не определено» устанавливается после перезагрузки ЛК-А до момента завершение процесса подготовки линии к работе.

Команды управления могут применятся как к отдельному модулю, так и к группе модулей одного типа. Количество модулей в группе задается в отдельном поле. Начало группы определяет выбранный модуль. Для команды «Отключить модуль» указывается не количество однотипных модулей, а количество линейных адресов.

Для мониторинга данных, полученных от модулей используется отдельная форма, отображаемая по выбору пункта меню главного окна приложения «Данные от модулей» или при нажатии дублирующей кнопки на панели быстрого доступа.

Доступно отображение графиков амплитуд вибросигналов, напряжений питания на входе модулей и напряжений на выходе ИК-канала ДИ-А.

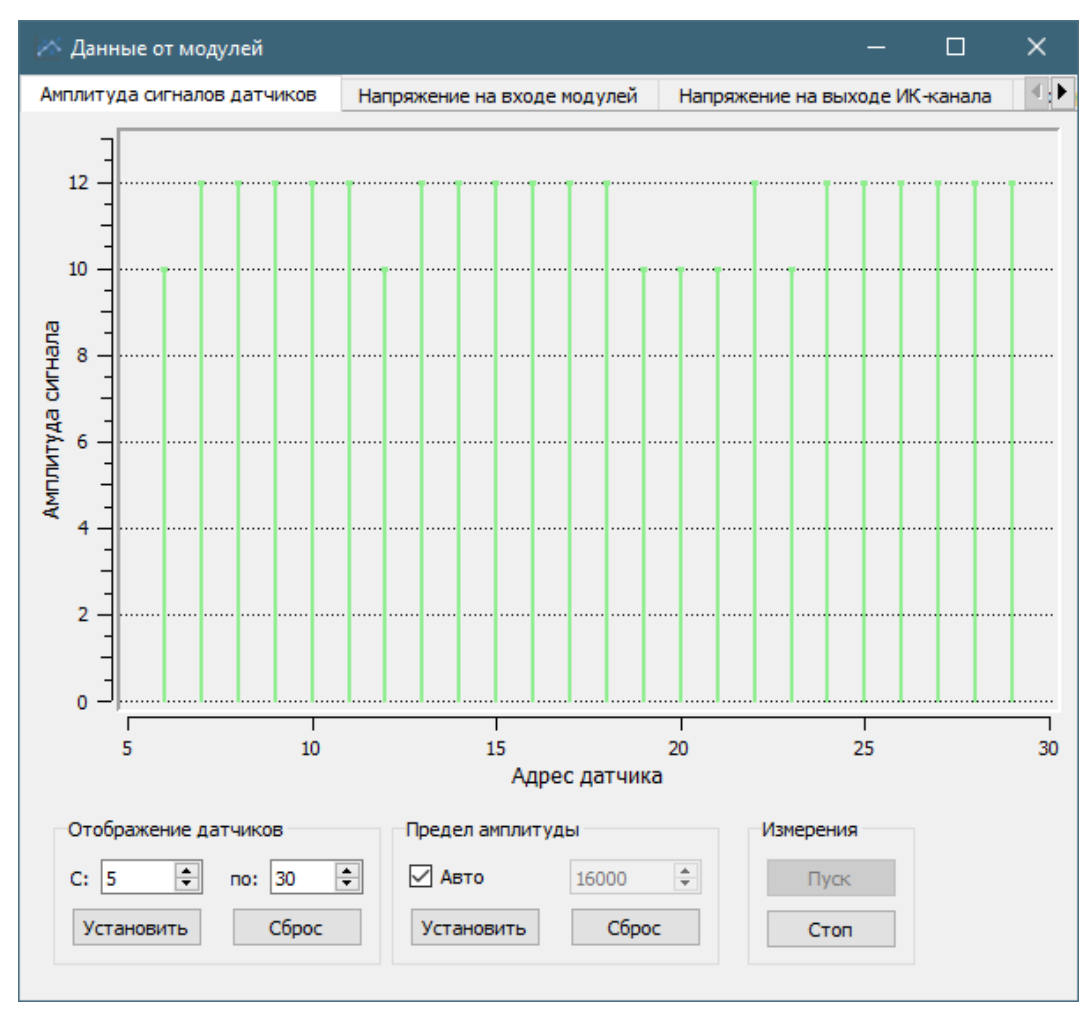

<span id="page-20-0"></span>**Рис. 18 Форма мониторинга сигналов от датчиков**

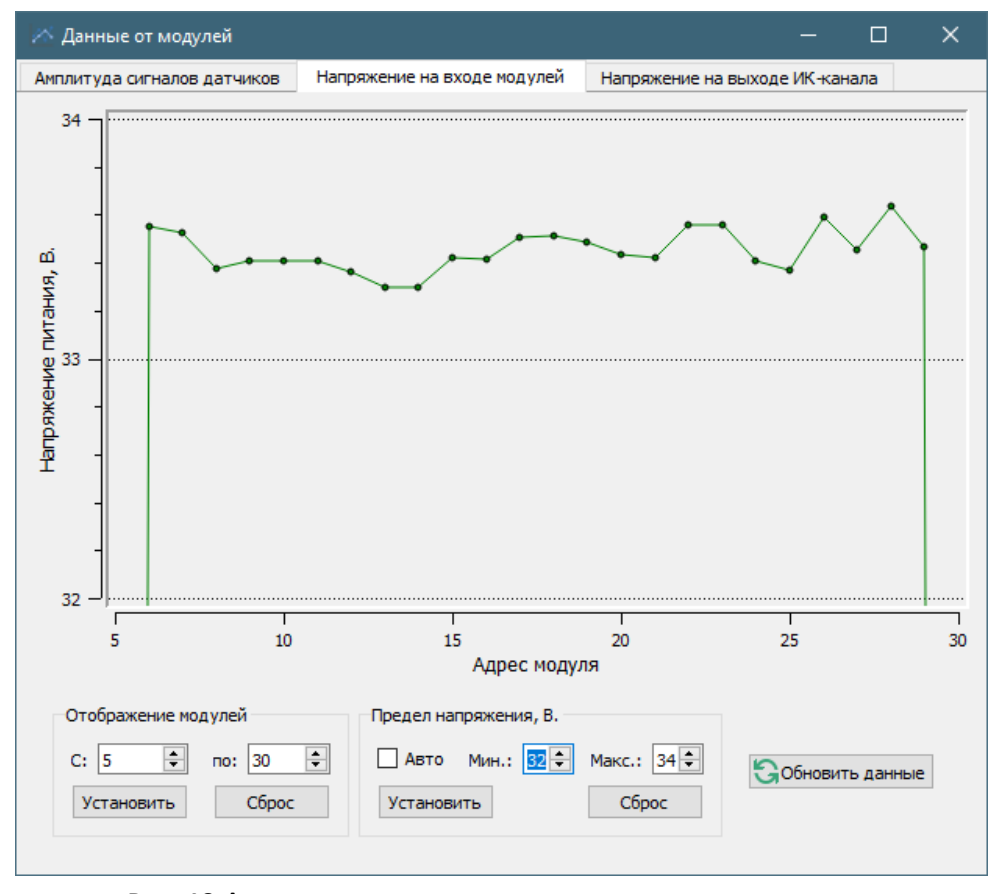

**Рис. 19 Форма мониторинга напряжения на входе модуля**

<span id="page-21-1"></span>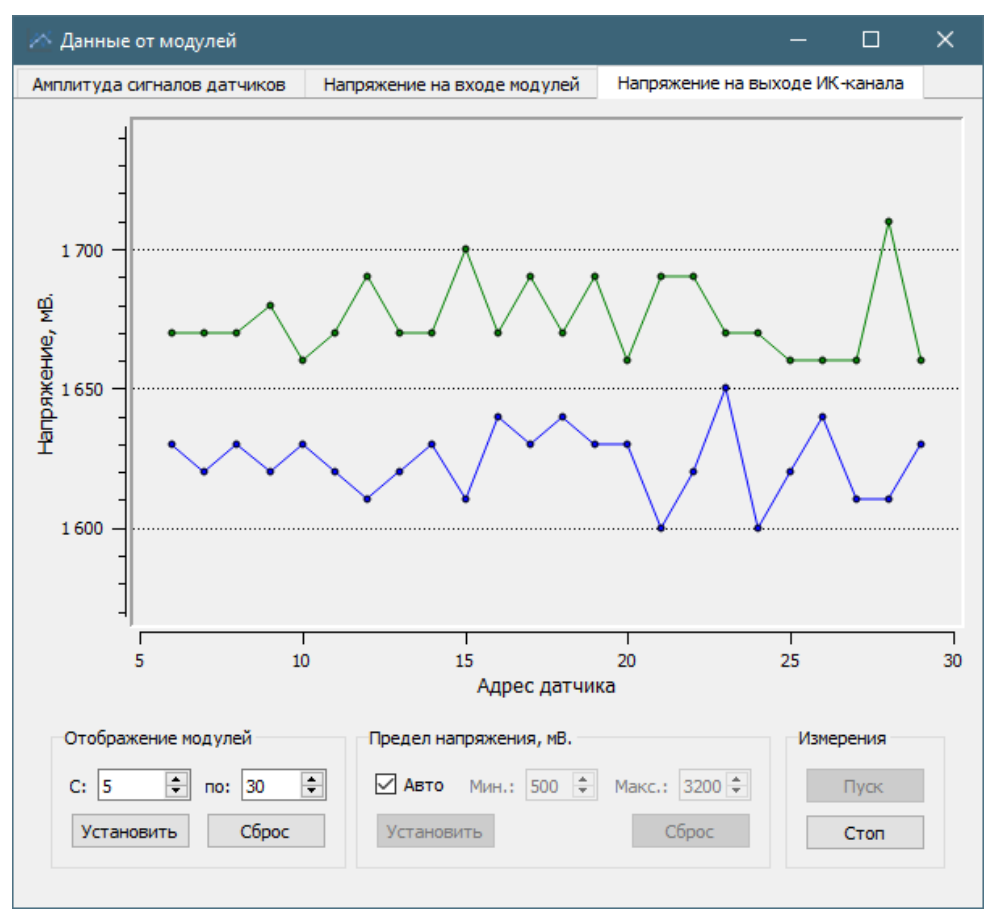

<span id="page-21-0"></span>**Рис. 20 Форма мониторинга напряжения на выходе ИК-канала**

При нахождении курсора мыши в области графика с нажатой левой клавишей отображается вертикальная линия с указанием линейного адреса ближайшего модуля и текущего значения измеряемого параметра.

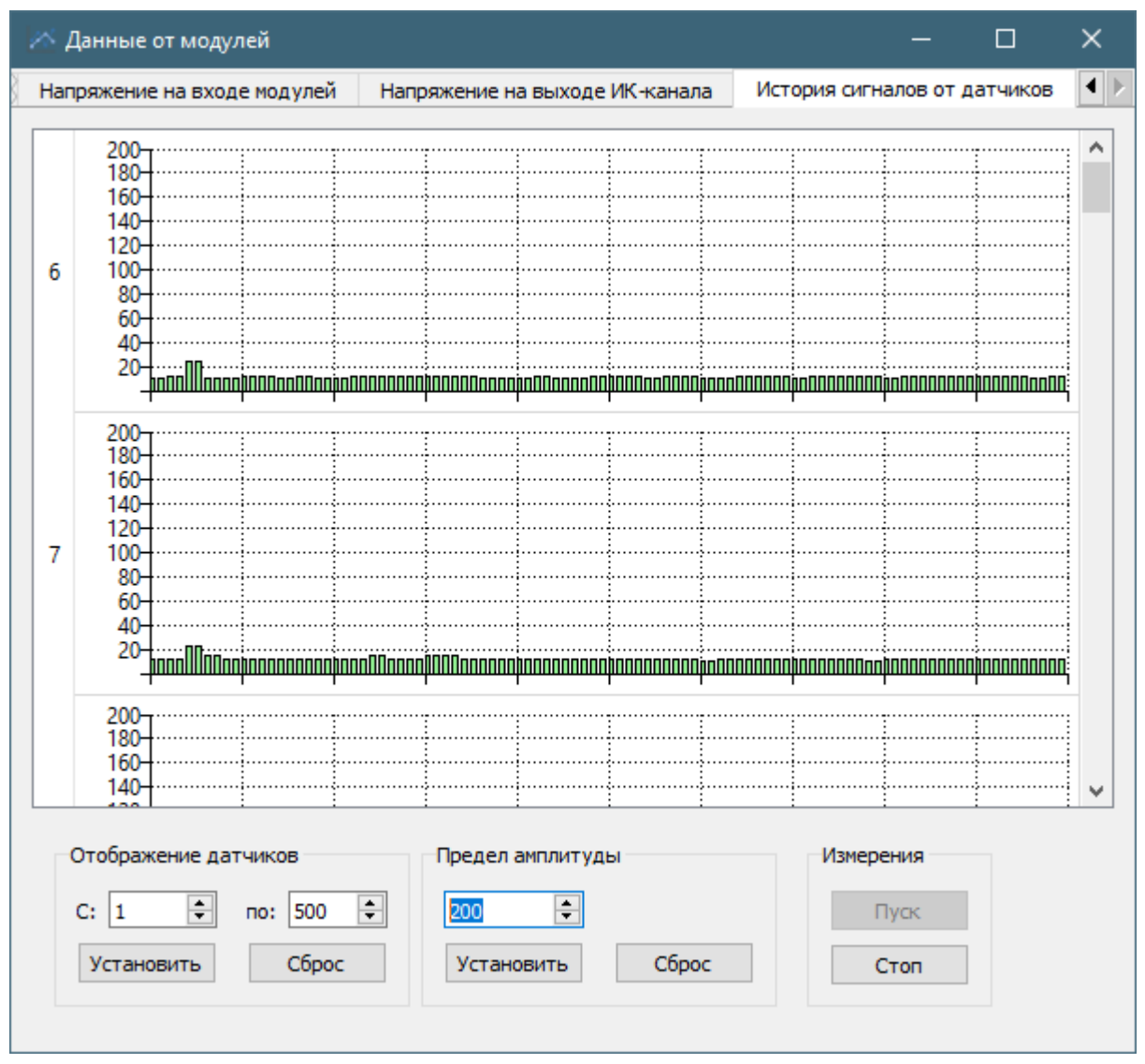

**Рис. 21 Отображение истории сигналов от датчиков**

<span id="page-22-0"></span>История сигналов от датчиков представлена в табличном виде, где каждая строка таблицы соответствует одному датчику. На графике отображаются последние 100 отсчетов данных. Запуск измерений очищает историю сигналов для всех датчиков.

Данные на формах мониторинга сигналов [\(Рис.](#page-20-0) 18), мониторинга напряжения на выходе ИК-канала ([Рис.](#page-21-0) 20) и истории сигналов датчиков [\(Рис.](#page-22-0) 21) обновляются автоматически, с частотой опроса линии. Данные на форме мониторинга напряжения на входе модуля ([Рис.](#page-21-1) 19) – по команде пользователя и при переключении на данную вкладку.

# <span id="page-23-0"></span>**8 Протоколирование работы программы настройки**

Журналы работы программы настройки хранятся в рабочей папке данных приложения, которая располагается по пути «%LOCALAPPDATA%\Avgit\Punktir» на локальном компьютере. Системная переменная %LOCALAPPDATA% в ОС Microsoft Windows ссылается на папку в профиле пользователя, предназначенную для хранения данных приложений. В ОС Linux рабочая папка данных располагается по пути «~/.local/share/Avgit/Punktir»

В рабочей папке данных также хранятся файл настройки приложения «punktirprog.ini», и архивные копии журнала работы. В подпапке «Logs» рабочей папки данных хранятся файлы отладочных журналов обмена «punktirprog\_debug.log»

Отладочное протоколирование обмена с ЛК-А по умолчанию отключено. Для его включения необходимо в файле настроек приложения «punktirprog.ini» установить параметр «EnableDebugLog» раздела «[Driver]». Установка параметра подразумевает запись значения «true», сброс параметра – «false».

Параметры «LogSize» раздела «[Logging]» и «DebugLogSize» раздела «[Driver]» определяют предельные размеры (в байтах) файлов журнала работы программы настройки и журнала отладочного протоколирования соответственно. При достижении заданного предельного размера файл журнала очищается, а предыдущие данные переносятся в файл архивной копии. Имя файла архивной копии включает в себя номер копии, добавляемый после имени файла, более старые копии имеют большие значения номера. Параметры «LogCount» раздела «[Logging]» и «DebugLogCount» раздела «[Driver]» определяют максимальное количество архивных копий для каждого типа журнала.

Параметры «LogTimestamp» раздела «[Logging]» и «DebugLogTimestamp» раздела «[Driver]» определяют признаки вывода времени события в журналах работы приложения и отладочного протоколирования соответственно. Параметры «TimestampMSec» разделов «[Logging]» и «[Driver]» определяют признаки вывода значений времени в формате с миллисекундами.